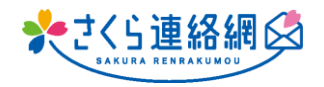

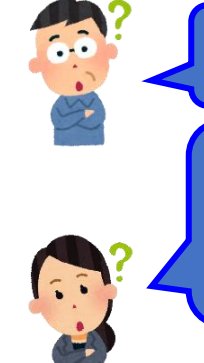

**Q. アプリでのプッシュ通知があると、さらに良いと思います。**

**Q. 連絡が入ればLINE通知のようにアプリを開かなくても連絡が来たことが分かる ような通知機能を付けて欲しい。**

**A. 通知は端末ごとに設定する事ができます!**

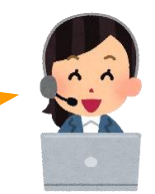

## **【スマートフォン 設定方法はこちら】**

- ◆◆ iPhoneの場合 ◆◆
- 1.ホーム画面の「設定」アプリを選びます。
- 2. 選択肢の中から「通知」を選び、通知設定できるアプリー覧を表示させます。
- 3. 通知設定したいアプリを選びます。
- 4.「通知を許可」の右にあるアイコンを右にスライドします。 ※必要に応じて「サウンド」「バッジ」も右にスライドします。
- 5.通知設定完了です。

## ◆◆ アンドロイドの場合 ◆◆

- 1. Android スマホの設定アプリを開き、「通知] をタップします。
- 2.[アプリの設定] をタップして、表示されたアプリの中から通知のオンオフ等を 設定したいアプリをタップします。すべてのアプリを閲覧したい場合は、プル ダウンメニューから [すべてのアプリ] をタップします。
- 3. 該当するアプリをタップして、通知のオンオフを切り替えます。
- 4.通知設定完了です。

以上の手順をお試しいただき、それでも設定できない場合は最寄りの携帯ショップで ご相談ください。

※OSのバージョンや機種によっても上記に該当しない場合もございます。